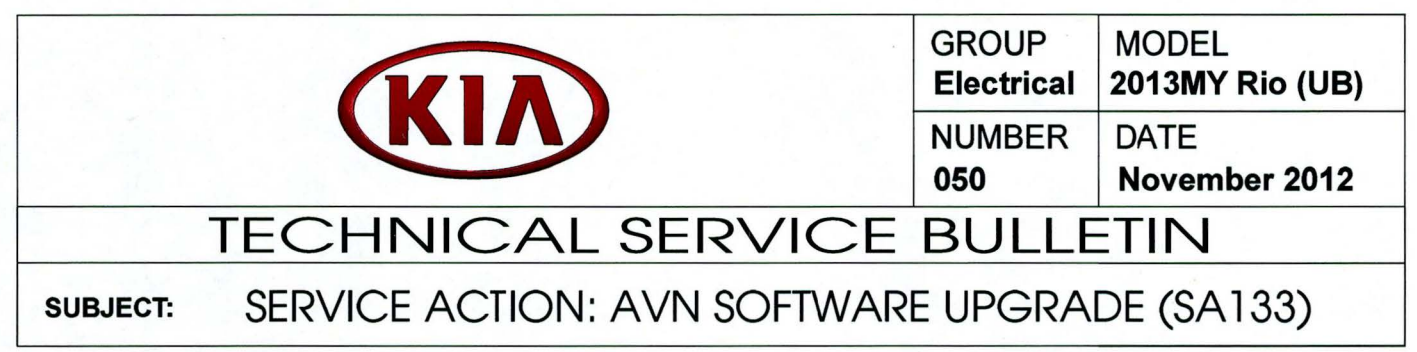

This bulletin describes the procedure to update the navigation system software and modify the phone pairing logic in 2013MY Rio vehicles, with navigation system (AVN) and manual transmission, produced From June 12, 2012 to Aug. 29, 2012. Verify navigation system software version by referring to the table below; then follow the procedure outlined in this TSB to update the navigation system. Kia is requesting the completion of this Service Action on all affected vehicles in dealer stock prior to delivery. Before conducting procedure, verify that the vehicle is included in the list of the affected VINs.

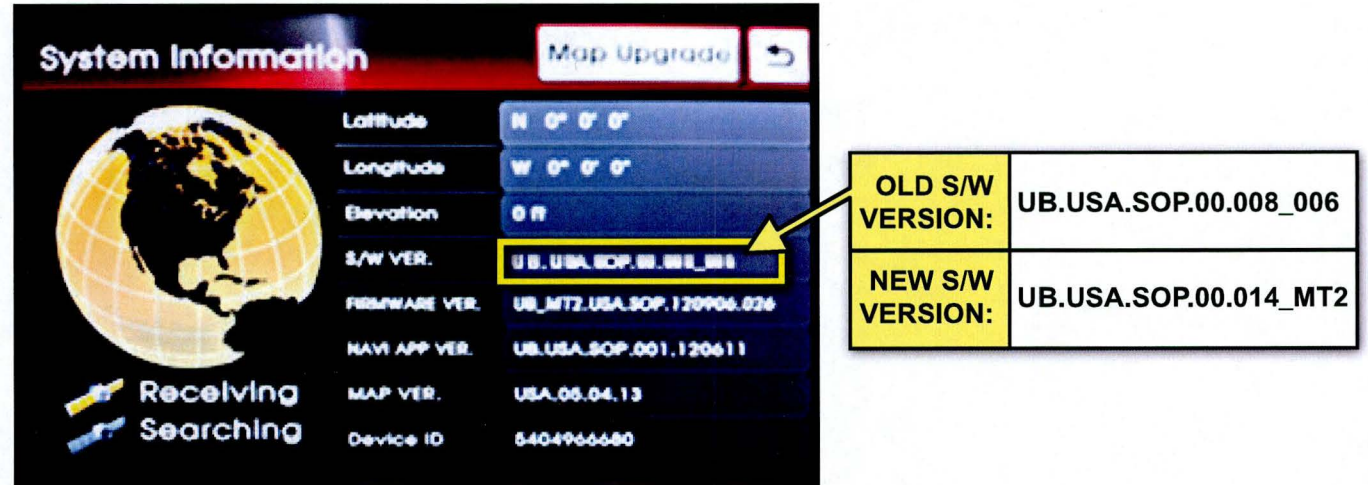

## - **\*NOTICE**

This is a software upgrade for the navigation system and NOT a map upgrade.

## **X**NOTICE

A Service Action is a repair program without customer notification that is performed during<br>the warranty period. Any dealer requesting to perform this repair outside the warranty period will require DPSM approval.

Repair status for a VIN is provided on WebDCS (Service> Warranty Coverage> Warranty<br>Coverage Inquiry> Campaign Information). Not completed Recall / Service Action reports are available on WebDCS (Consumer Affairs> Not Completed Recall> Recall VIN> Select Report), which includes a list of affected vehicles.

This issue number is SA133.

File Under: <Electrical>

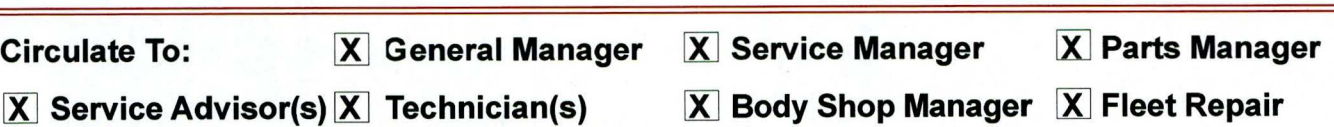

#### Page 2 of 9

**SUBJECT:** 

### SERVICE ACTION: AVN SOFTWARE UPGRADE (SA133)

#### **Software Upgrade Procedure:**

1. If viewing this TSB electronically, click the link below:

https://www.kiatechinfo.com/pds/Downloads/UBA 120906 MICOM.exe

Otherwise, log on to KiaTechInfo.com and click on "Diagnostic Tools," then click "Software Downloads" from the Navigation Menu.

**Diagnostic Tools SDS User Guides SDS Updates** How to Update GDS GDS Information **Software Downloads** 

2. Click on "2013 Rio AVN System update Download" link.

3. Click "Save."

4. Click "Save."

**Service Materials Publication GDS User Guides GDS Updates How to Update GDS** Subject Download for **AVN Software** The following link is for updating the 2013 Rio AVN system. Bulletin listed below<br>provides the procedure for upgrading the 2013MY Rio Navigation System. . 2013 Rio AVN system Update Download Refer to Technical Service Bulletin: TSB ELE 050 - Service Action: 2013 Rio Navigation System (AVN) Software

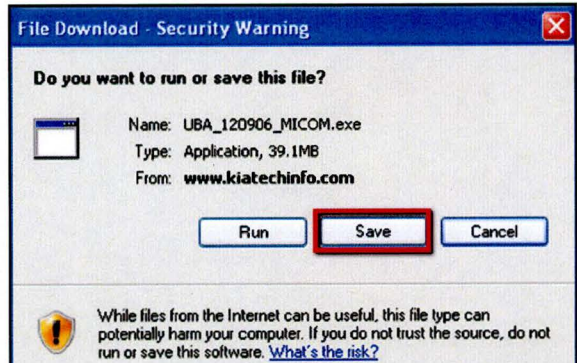

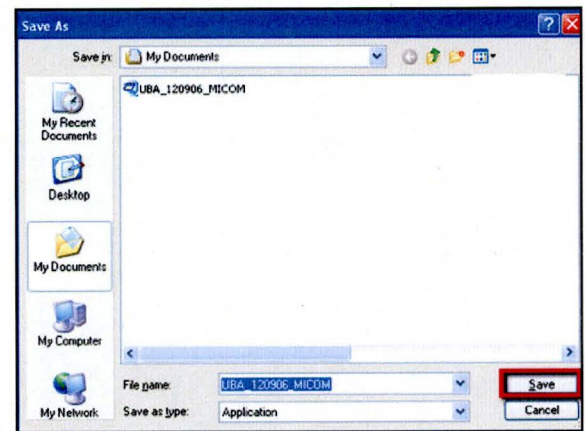

#### Page 3 of 9

**SUBJECT:** 

## SERVICE ACTION: AVN SOFTWARE UPGRADE (SA133)

5. Click "Open Folder".

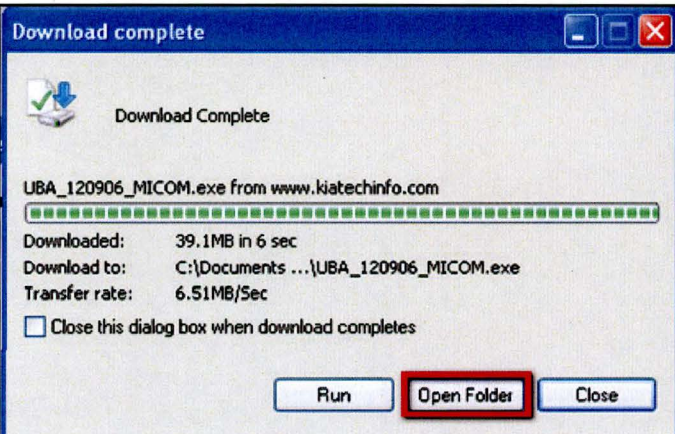

6. Click on update file to open it. The file name is **UBA\_120906\_MICOM.** 

7. Click "Run".

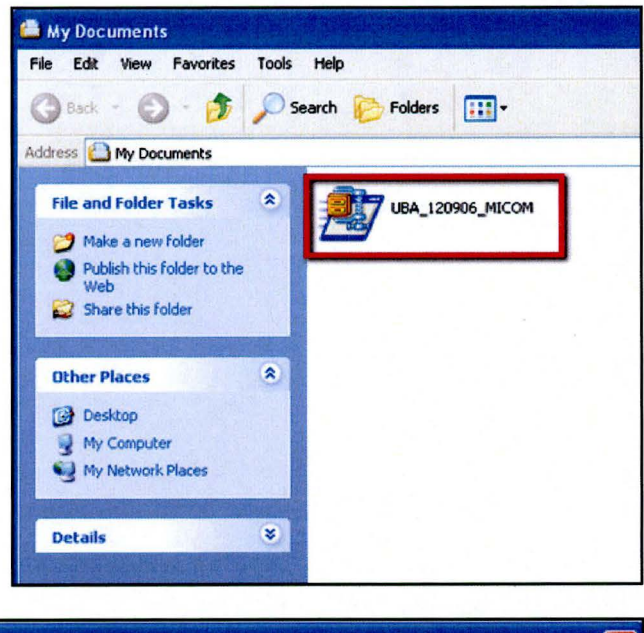

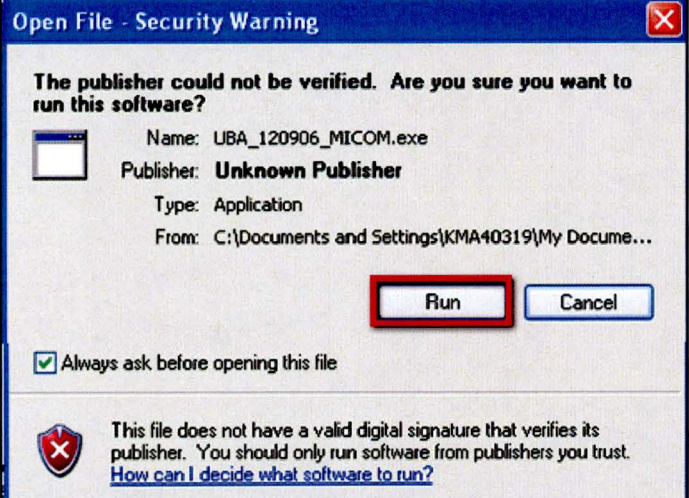

#### Page 4 of 9

 $SUBJECT:$ 

## SERVICE ACTION: AVN SOFTWARE UPGRADE (SA133)

8. Insert a flash drive into USS port on your computer; click "Unzip" and the files will be downloaded onto the USS flash drive.

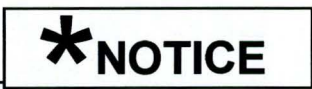

Before loading new software on the USB flash drive, it MUST BE properly formatted and MUST NOT have any other files on it.

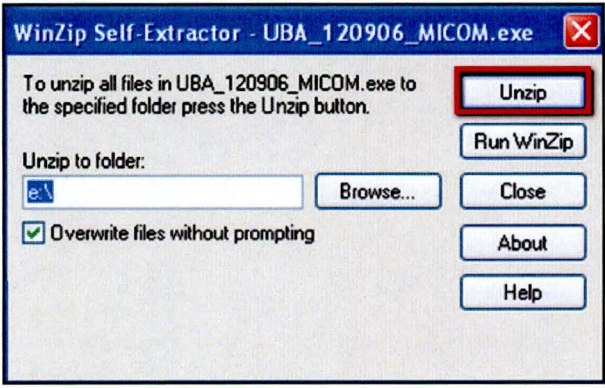

9. Turn the ignition key to "ACC" or "ON" position.

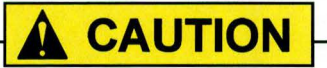

Make sure the battery is fully charged before beginning the update, otherwise, there could be data loss or damage to system.

Turn on the Audio system by pushing the "POWER" button.

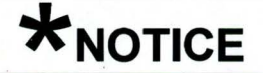

While conducting the software upgrade procedure, make sure to keep the ignition key in the "ACC" or "ON" position. Do NOT turn the ignition key to any other position.

10. Insert the upgrade USS flash drive into the USB port.

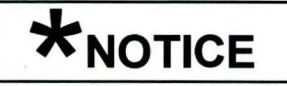

Do not load any other files onto the USB flash drive as this could compromise the upgrade software.

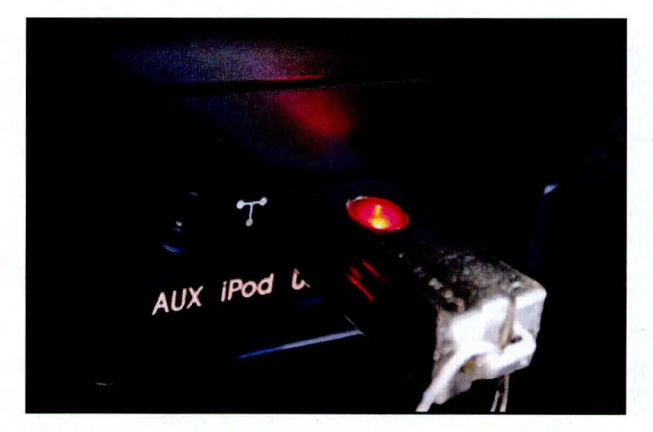

#### Page 5 of 9

SUBJECT:

## SERVICE ACTION: AVN SOFTWARE UPGRADE (SA133)

11. Push the "SETUP" button, then press "Agree" on the screen.

12. Push "Main" button on the screen.

'-~ "~'t>

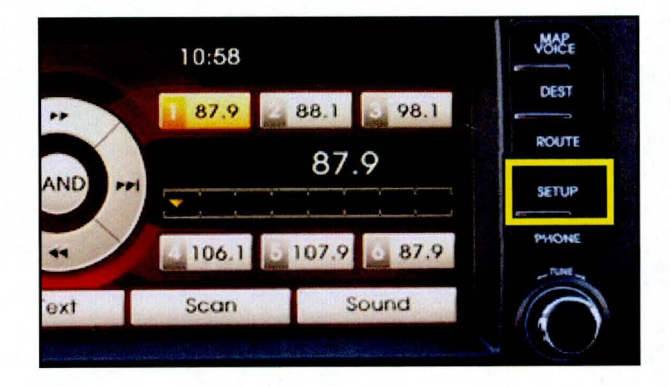

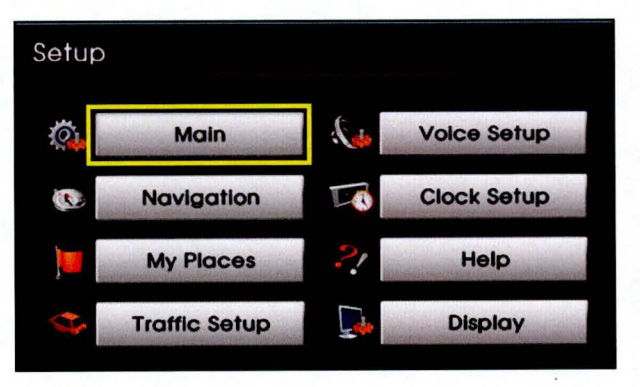

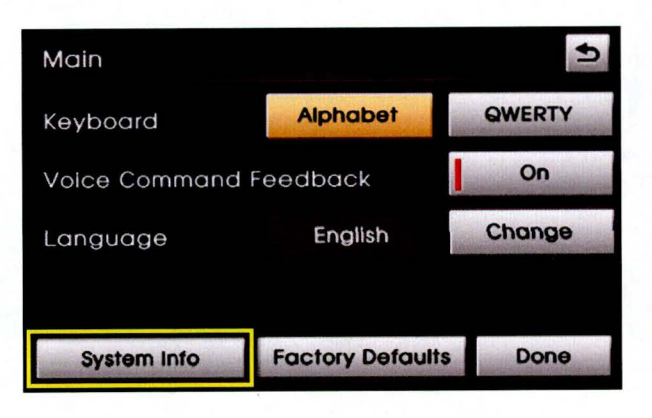

14. Push "Map Upgrade" button on the screen.

13. Push "System Info" button on the screen.

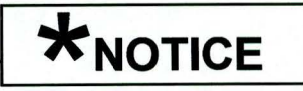

Verify current software version is *"UB.USA.SOP.00.008\_006"* 

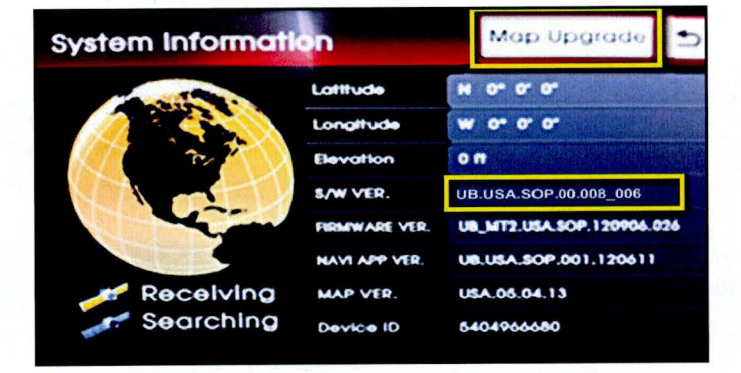

#### Page 6 of 9

SUBJECT:

## SERVICE ACTION: AVN SOFTWARE UPGRADE (SA133)

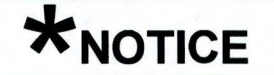

 $\mathcal{L}$  ,  $\mathcal{L}$ 

If the USB flash drive has no upgrade information, or has not connected properly, an error popup message will be displayed. Reload the correct files onto the USB flash drive and retry the procedure.

15. Start the upgrade by pushing the "Yes" button on the screen.

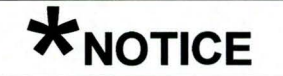

The upgrade may take a few seconds to start.

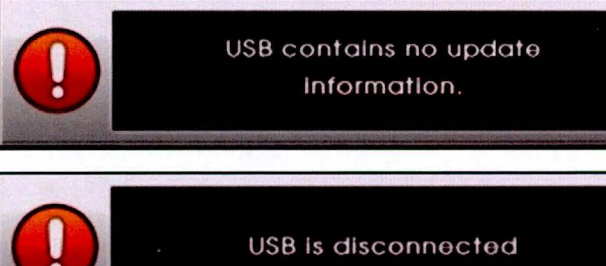

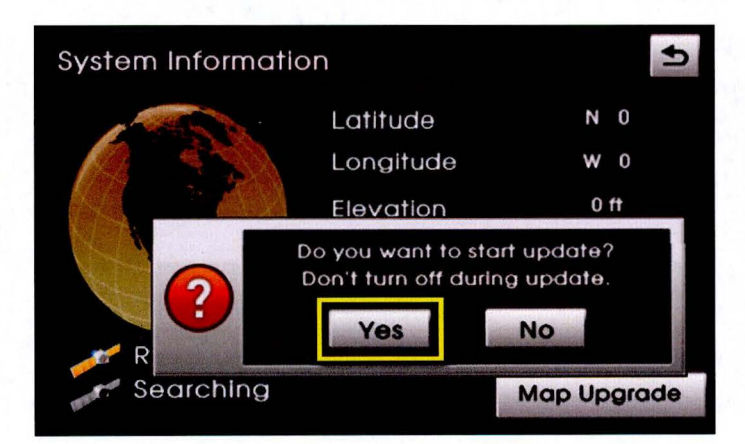

16. The upgrade will take approximately 5-10 minutes to complete. System will restart after the upgrade has completed.

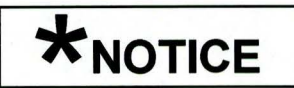

DO NOT unplug the USB flash drive or turn the system off while the upgrade procedure is in progress.

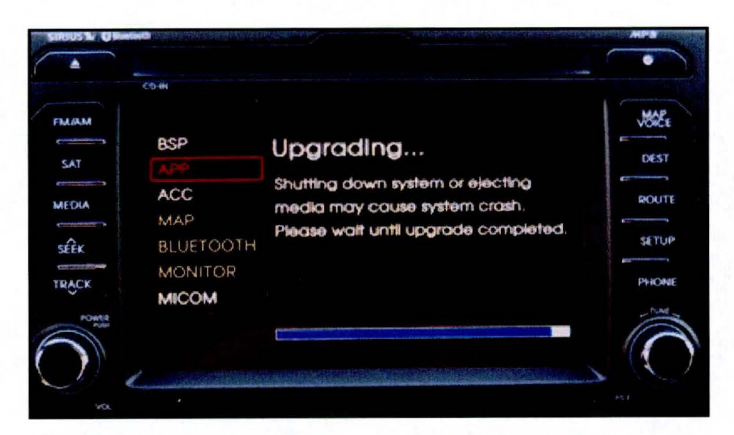

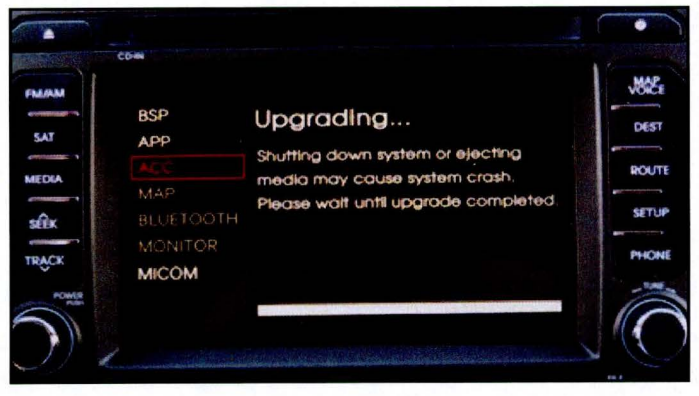

#### Page 7 of 9

SUBJECT:

## SERVICE ACTION: AVN SOFTWARE UPGRADE (SA133).

- 17. When the upgrade is complete, the AVN system will restart automatically. Remove the USB flash drive at this point.
- 18. Push the **"POWER"** button to turn on the head unit.

19. Push the **"SETUP"** button, then press the **"Agree"** button on the screen.

20. Push the **"Main"** button on the screen.

21. Push **"System Info"** button on the screen.

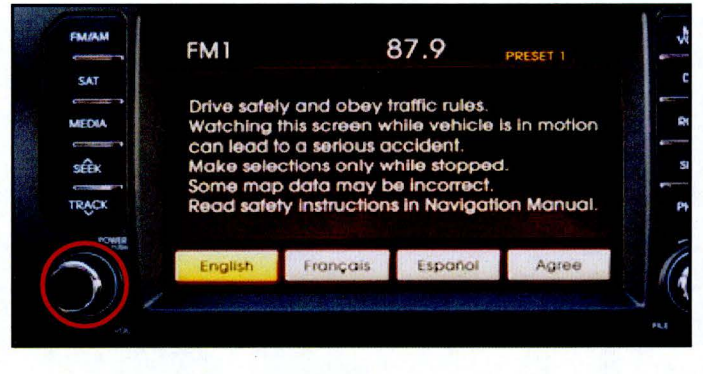

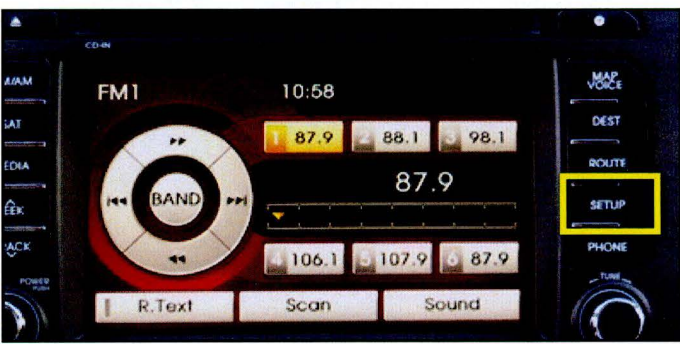

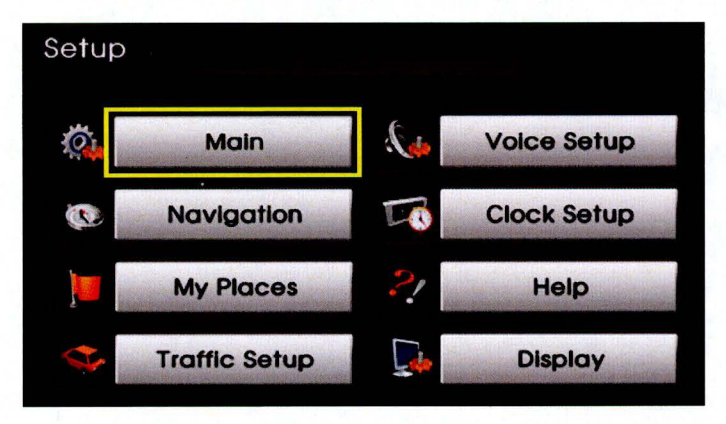

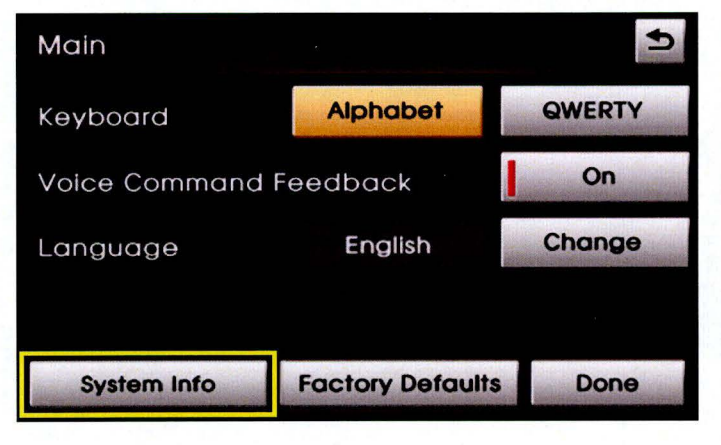

#### Page 8 of 9

**SUBJECT:** 

## SERVICE ACTION: AVN SOFTWARE UPGRADE (SA133)

22. Verify new software version is UB.USA. SOP.00.014 MT2.

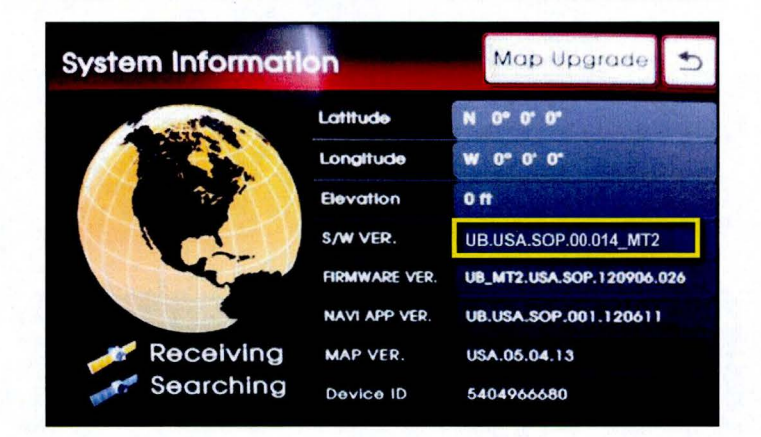

23. Check the interior of the vehicle (i.e. glove compartment, center console, etc.) for phone pairing instructions, as shown below. Any instructions found should be removed from the vehicle and discarded as this update will modify the phone pairing logic to match the information in the owner's manual.

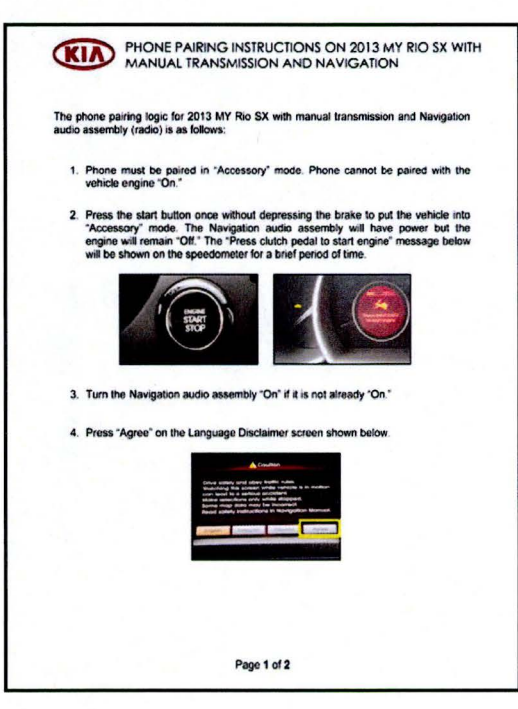

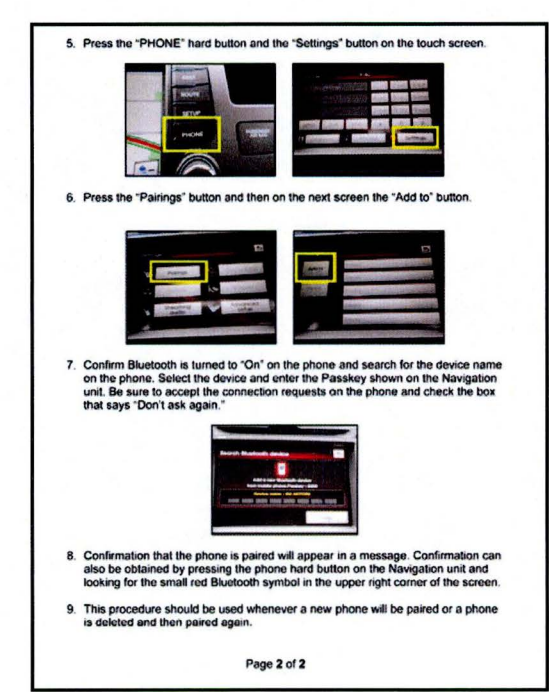

#### Page 9 of 9

SUBJECT:

 $\mu_{\rm{max}}$ 

## SERVICE ACTION: AVN SOFTWARE UPGRADE (SA133)

#### AFFECTED VEHICLE PRODUCTION RANGE:

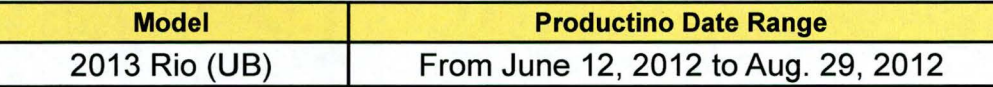

#### WARRANTY CLAIM INFORMATION:

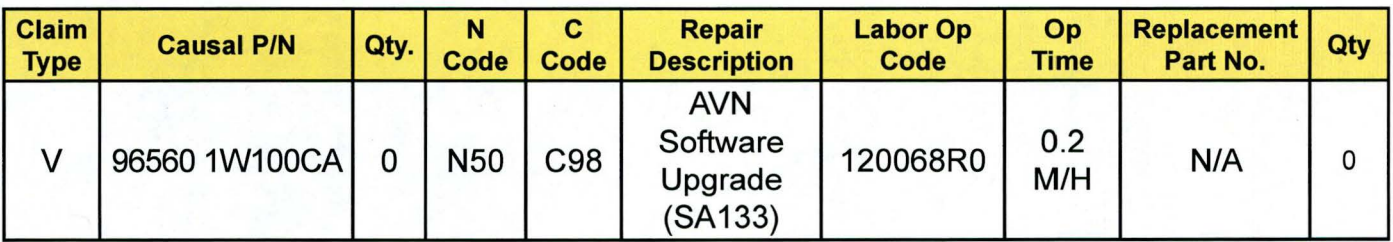

# <sup>~</sup>**\*NOTICE**

VIN inquiry data for this repair is provided for tracking purposes only. Kia retailers should reference SA133 when accessing the WebDCS system.